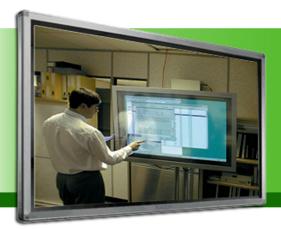

## 65" Chassis Mount Full-HD Widescreen LCD IR Multi Touch Model: LCHW6500-MOT

Presenting the innovative Multi-Touch Display from iTechLCD. With our system you can make notes on documents, record meetings & presentations, and utilize features such as our Unlimited Canvas, Handwriting Recognition, and Finger Touch Technology as you improve productivity and increase efficiency in the workplace. At Newline Interactive, we are all about PRODUCTIVITY, MADE EASY!

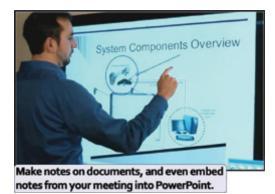

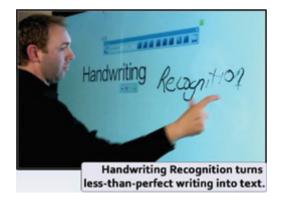

## The LCHW series of full-HD, LCD multi-touch displays increase productivity, easily!

- Record meetings and presentations directly from LCHW- it records every pen stroke and all audio!
- Make notes and annotate on top of photos, video, and documents viewed on your LCHW- even embed notes from your meeting into PowerPoint.
- Email or print; even save or export documents directly from the LCHW in a variety of different file formats.
- The innovative handwriting recognition tool turns less-than-perfect writing into perfect text.
- Easily incorporate multi-media content into your presentatations.
- The LCHW integrates smoothly with all major video/web-conferencing solutions and enables collaboration between groups in different facilities around the world!

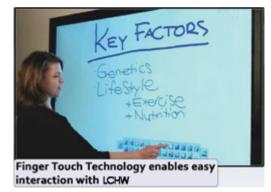

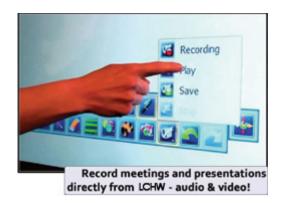

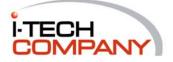

| System                     |                                            |
|----------------------------|--------------------------------------------|
| Active Area/Dimensions     | 5" diagonal/1.875"D x 36.3125"H x 61.125"W |
| Display Proportions        | 16:9                                       |
| Physical Resolution        | 1920 x 1080 Pixels                         |
| Color Calibration          | 10 bit, 1.07 billion                       |
| Contrast Ratio             | 4000: 1                                    |
| Response Time/Refresh Rate | 5.5 ms/ 60                                 |
| Image System/Sound System  | PAL/DK,I                                   |
| Speaker Power              | 10W x2                                     |
| Operating voltage          | AC100-240V,50/60Hz                         |
| Induction Method           | IR multi-point touch induction             |
| Communication Interface    | USB-HID free drive                         |
| Touch Resolution Ratio     | 4096x4096                                  |
| High Definition, #         | Yes,x2                                     |
| Calibration Accuracy       | 1mm                                        |
| Transmission Distance      | 10m                                        |
| Storage/Working Temp.      | -20°C-60°C/0°C-50°C                        |
| Installation Method        | Hanging/Stand                              |

## Start Menu

Click the Start button to access a wide variety of features:

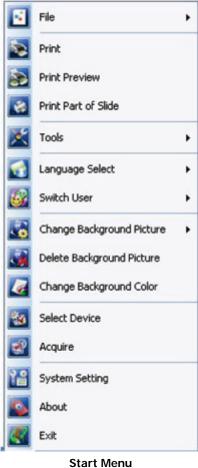

Note: that some items in the start menu may also be available as static buttons on your whiteboard or in the software toolbar. This redundancy is provided for ease-of-use and options should be selected at the user's convenience (i.e. "save" or "new white page" do the same thing regardless of whether they are selected from the static toolbar, software toolbar, or start menu.)

| Name of button | Functions        |                                                                                                    |
|----------------|------------------|----------------------------------------------------------------------------------------------------|
|                | New              | Open a blank whiteboard session.                                                                                                    |
|                | <b>Open</b>      | Open an existing whiteboard session (.hht) or recording (.dpb).                                                                               |
|                | <b>I</b><br>Save | Save the current whiteboard session in .hht (whiteboard) format. (Use "Export" to save in non-whiteboard formats like PDF.)                   |
| File           | Save As          | Save the current whiteboard session (.hht) to a new location of the user's choice.                                                            |
|                | Close            | Close the current whiteboard session (will prompt to save changes).                                                                           |
|                | <b>Export</b>    | Export your session into outside file formats like JPEG, PowerPoint, PDF, HTML and more. Users can also select the rage of pages to be saved. |
|                | Send<br>Mail     | Exports your whiteboard session and attaches it to an email using your Microsoft Outlook email (must have Outlook configured).                |

| Print                      | Print the current session.                                                                                                    |
|----------------------------|----------------------------------------------------------------------------------------------------|
| Print Preview              | Preview the current session.                                                                                                    |
| Print Part of Slide        | Allows users to select specific areas of the slide to be printed.                                                                                                    |
| <b>I</b> Tools             | Access a variety of whiteboard tools. This can be customized using the "Edit" button to make other applications launchable from the tools menu.                                                                                         |
| Language                   | Switch the software interface language.                                                                                                    |
| Switch User                | Switch user levels among beginner, intermediate, and advanced to access more basic or complex toolbar icons. (As you move to more advanced user levels, functions formerly available via start menu will become toolbar icons instead.) |
| Change Background          | Select a preinstalled background image or choose your own PC image.                                                                                                    |
| Delete Background          | Delete the present background image.                                                                                                    |
| Change Background<br>Color | Select a new color to replace the present background.                                                                                                    |
| About                      | Show software version.                                                                                                    |
| Exit                       | Exit the whiteboard session. This will close the whiteboard screen only but the whiteboard will continue to function for point-<br>and-click purposes.                                                                                  |

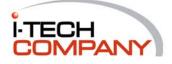